Director of IT Karina Kondaurova

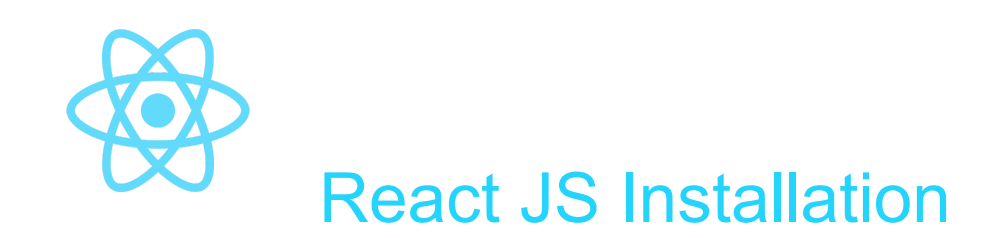

## We have to install four things:

- 1. VS Code
- 2. React JS Developer Tools on Chrome
- 3. Node.js
- 4. Create React App tool

## VS Code

- 1. Go to this page <https://code.visualstudio.com/download>
- 2. Select an operating system you have
- 3. Open the downloaded installer.
	- a. You can find it below the window, or in the Downloads folder, or click "Downloads"

under  $\ddot{\mathbf{i}}$  and click on the name to open it.

4. Follow the steps and finish the installation

## React JS Developer Tools on Chrome

The base Developer tools allow us to see HTML code and Javascript but don't have a set of tools to see and manage React JS. That's where React JS Developer Tools extension on Chrome comes it: allows us to see where React JS is implemented on the website.

To install it:

- 1. Go to Google Chrome
- 2. Open  $\frac{\text{this}}{\text{this}}$  $\frac{\text{this}}{\text{this}}$  $\frac{\text{this}}{\text{this}}$  link or :

Director of IT Karina Kondaurova

a. Click to **on the upper-right corner → click "Settings" → click "Extensions" in the menu (below** "Advanced") → Search "React Developer Tools"

3. Click "Add to Chrome"

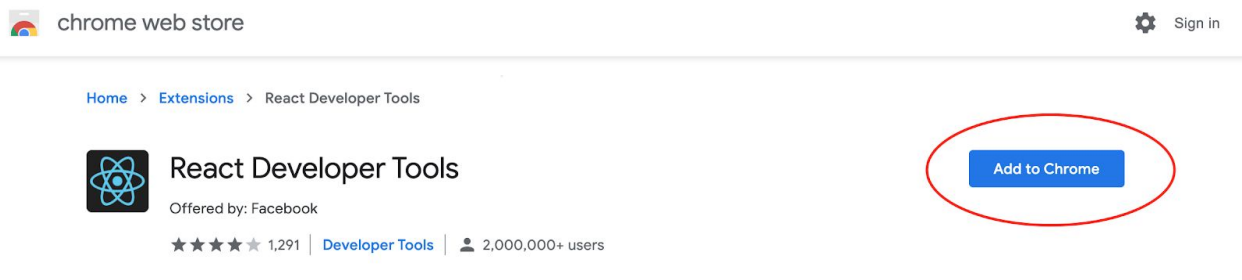

4. It will prompt you if you would like to add the extension, select "Add extension"

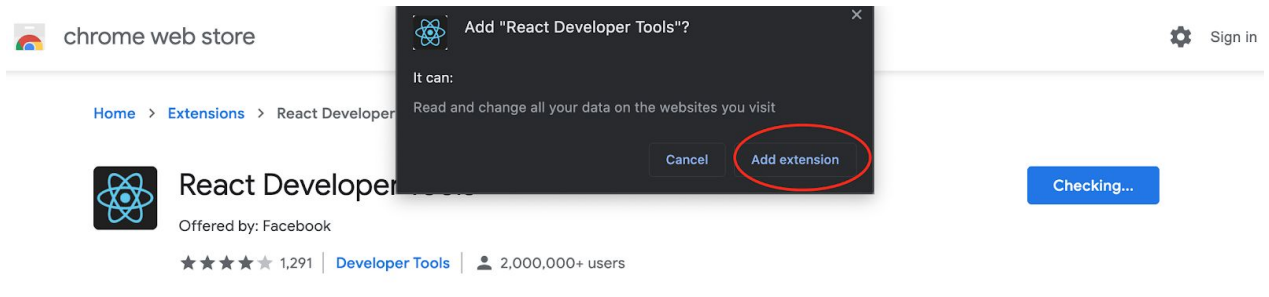

5. A confirmation message should look like this:

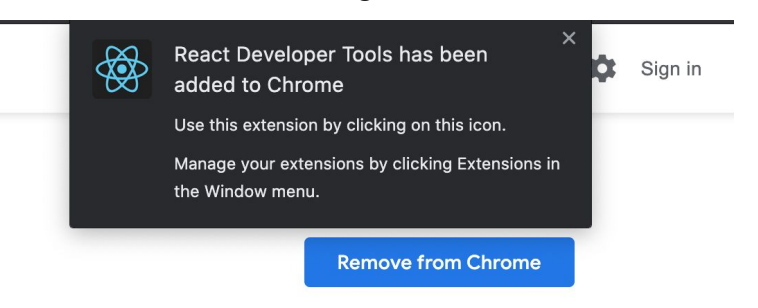

## Install Create React App toolkit

Create React App toolkit allows us to concentrate on using React JS. In other words, it already has installed configurations and essential tools for you.

To install Create React App toolkit, we need to install **Node.js**. **Node.js** is an open-source cross-platform web server environment that allows you to create servers.

To install Node.js:

- 1. Go to this website: <https://nodejs.org/en/download/>
- 2. Select the platform you have. I have macOS, so I will select macOS

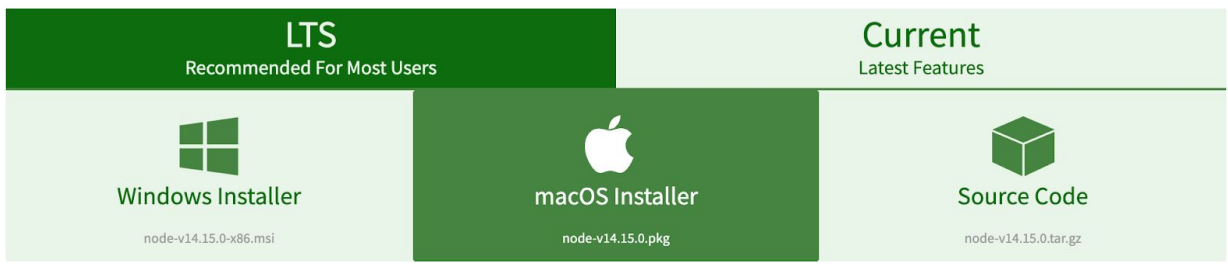

3. It will download the package. Find below the window, or in the Downloads folder, or click

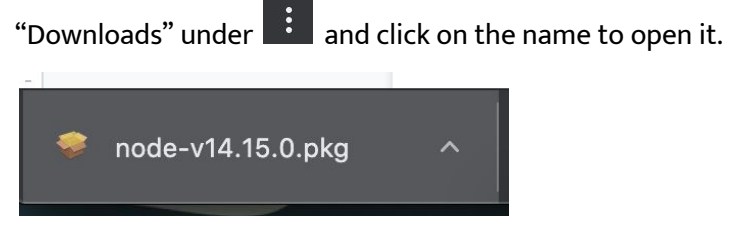

4. Open the installer and click "continue" in the Introduction section

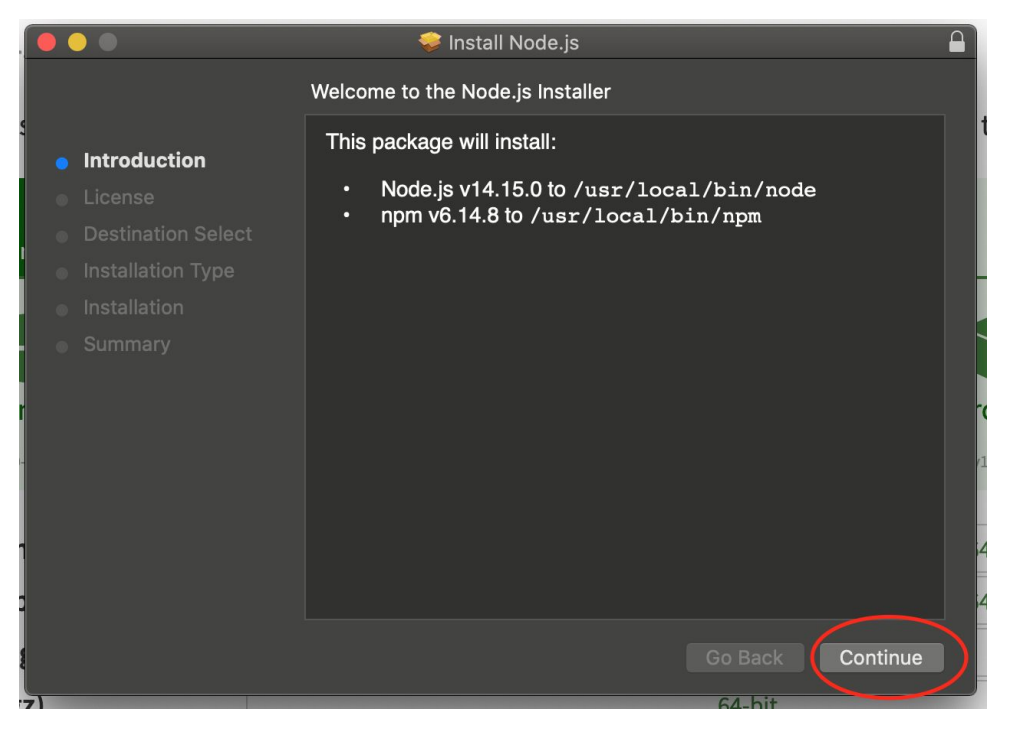

- 5. Click "Continue" and "Agree" to License Agreement
- 6. You can specify which folder you want it to be installed or accept the defaults.
	- a. It will prompt you to enter the password. Enter your Mac/Windows computer password that you use to log in to your computer

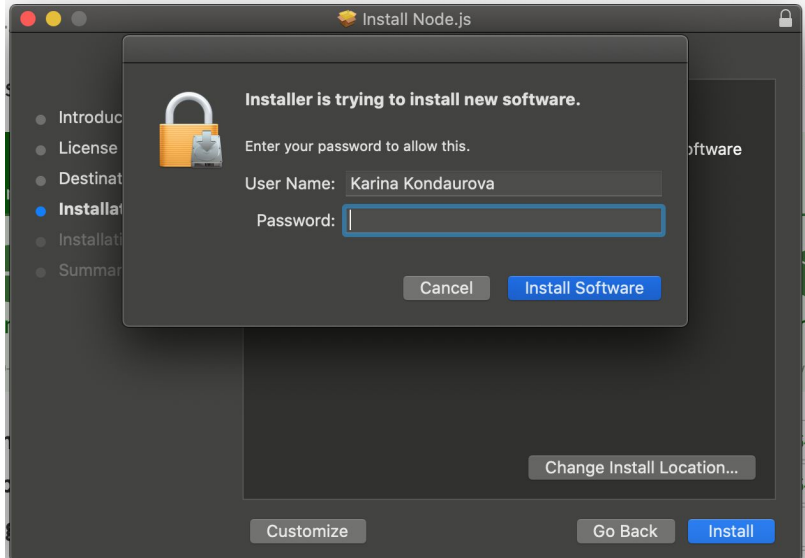

- 7. Click "Finish"
	- a. For Mac, it might as if you would like to trash the installer in the end. For sake of space and we won't need it in the future, you can move it to trash.
- 8. Now that it installed, open Terminal on Mac and Command Prompt on Windows. To make it easier, you can search it in Spotlight on Mac and in Menu on Windows.
	- a. To check if it's on your computer, type node and hit Enter. The message should say "Welcome to Node.js …".

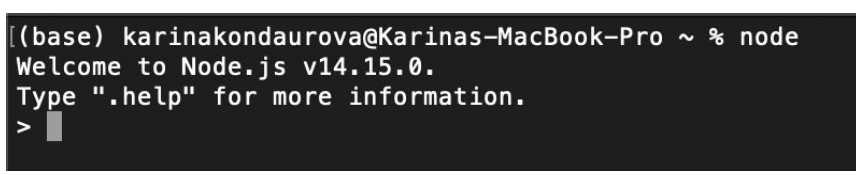

b. So the node action will be running, so type Ctrl + C to end it, but **Don't close the Terminal**

**Now you are all set for the workshop!**